[EPM](https://zhiliao.h3c.com/questions/catesDis/383) **[王波](https://zhiliao.h3c.com/User/other/20820)** 2020-10-11 发表

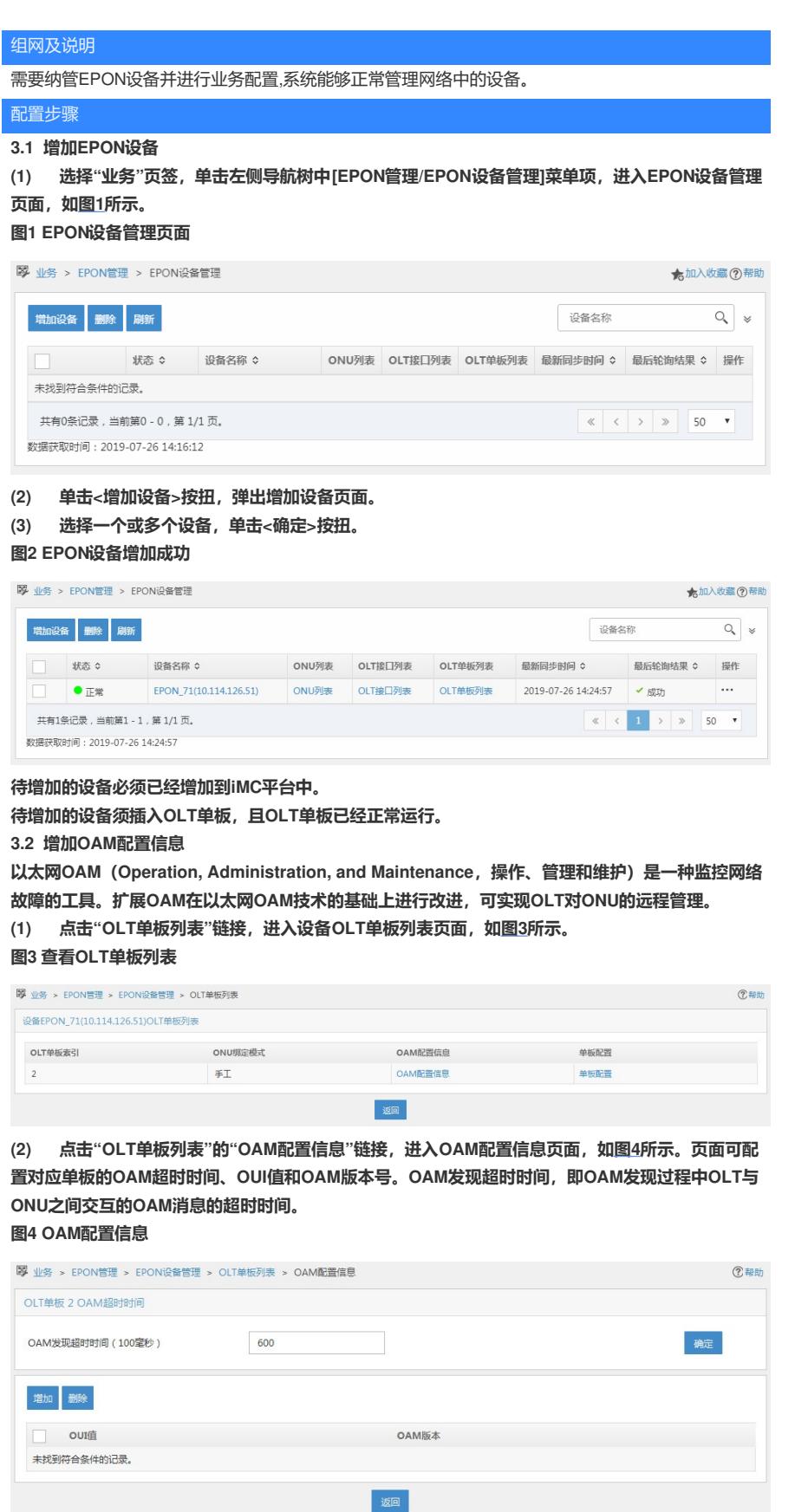

**一般情况下,不建议用户直接进行OAM发现超时时间配置,保持缺省情况即可。**

**(3) 单击<增加>按钮,弹出增加OAM窗口,[如图](mk:@MSITStore:C:%5CUsers%5Cwys0940%5CAppData%5CLocal%5CTemp%5C360zip$Temp%5C360$0%5CiMC%20EPM%20%E5%85%B8%E5%9E%8B%E9%85%8D%E7%BD%AE%E4%B8%BE%E4%BE%8B.chm::/iMC%20EPM%E7%BA%B3%E7%AE%A1EPON%E8%AE%BE%E5%A4%87%E9%85%8D%E7%BD%AE%E4%B8%BE%E4%BE%8B.htm#_Ref20232250)5所示。输入OUI值和OAM版本号。OLT与ONU设 备在进行数据传输前,需要交互OUI值和OAM版本号,确认是否可以和对端设备进行正常对接。 图5 增加OAM**

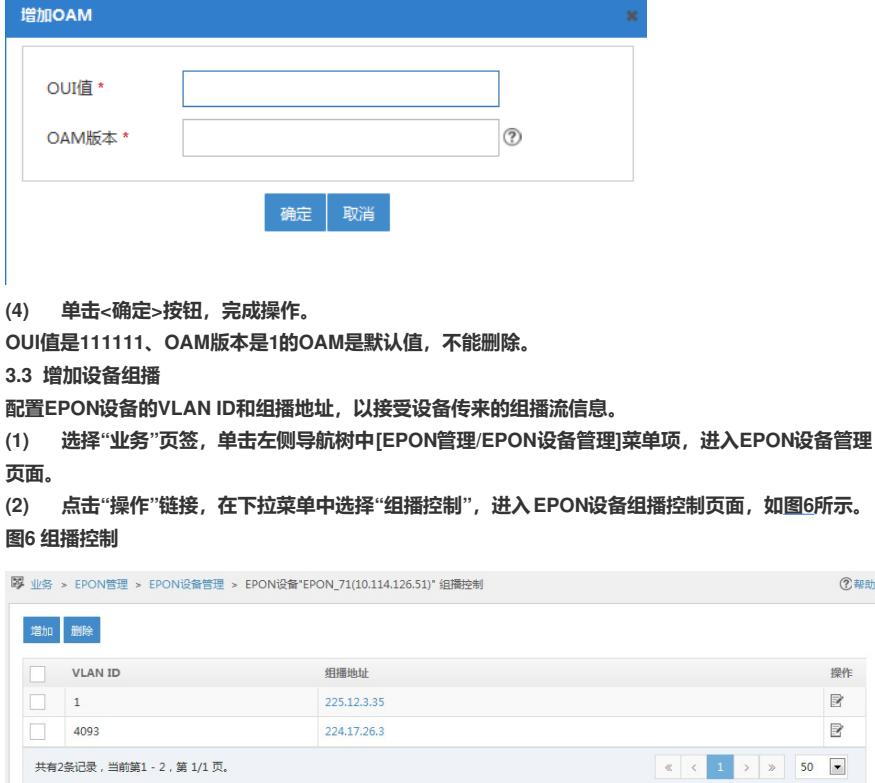

**(3) 单击<增加>按钮,弹出增加设备组播窗口,如[图](mk:@MSITStore:C:%5CUsers%5Cwys0940%5CAppData%5CLocal%5CTemp%5C360zip$Temp%5C360$0%5CiMC%20EPM%20%E5%85%B8%E5%9E%8B%E9%85%8D%E7%BD%AE%E4%B8%BE%E4%BE%8B.chm::/iMC%20EPM%E7%BA%B3%E7%AE%A1EPON%E8%AE%BE%E5%A4%87%E9%85%8D%E7%BD%AE%E4%B8%BE%E4%BE%8B.htm#_Ref20232449)7所示。输入实际组网规划的VLAN ID和组播地 址。**

返回

②帮助

操作  $\mathbb R$  $\mathbb{R}$ 

**图7 增加设备组播**

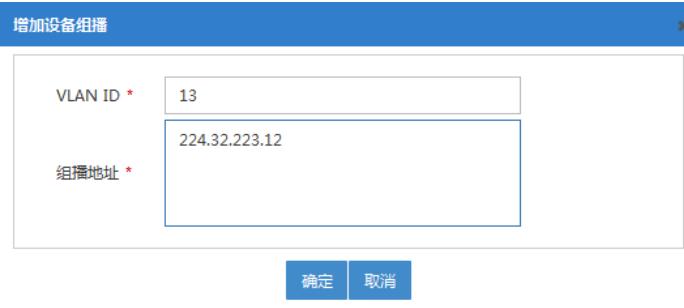

**增加设备组播时,VLAN ID的输入范围是1-4094。 组播地址的输入格式如:224.17.26.3。**

**修改设备组播时,VLAN ID不允许修改。**

## **3.4 增加分光器**

**POS(Passive Optical Splitter)为无源分光器,是一个连接OLT和ONU的无源设备,它的功能是分 发下行数据,并集中上行数据。EPM系统中可增加多级分光器。如果网络中存在不同级别的接入业务 ,通过该功能可增加二级、三级分光器,满足不同级别用户的业务接入需求。**

**(1) 选择"业务"页签,单击左侧导航树中[EPON管理/分光器管理]菜单项,进入分光器管理页面,如 [图](mk:@MSITStore:C:%5CUsers%5Cwys0940%5CAppData%5CLocal%5CTemp%5C360zip$Temp%5C360$0%5CiMC%20EPM%20%E5%85%B8%E5%9E%8B%E9%85%8D%E7%BD%AE%E4%B8%BE%E4%BE%8B.chm::/iMC%20EPM%E7%BA%B3%E7%AE%A1EPON%E8%AE%BE%E5%A4%87%E9%85%8D%E7%BD%AE%E4%B8%BE%E4%BE%8B.htm#_Ref20232517)8所示。**

## **图8 分光器管理页面**

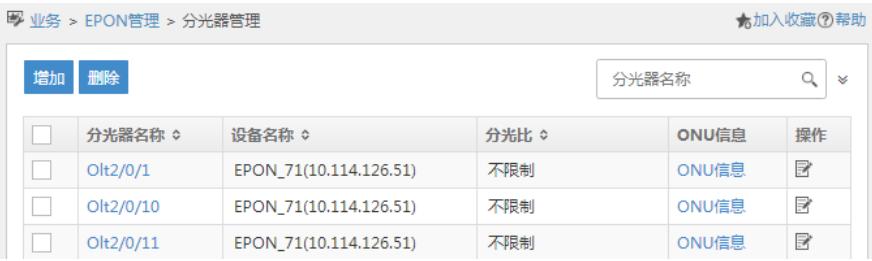

**(2) 单击<增加>按扭,进入增加分光器页面,[如图](mk:@MSITStore:C:%5CUsers%5Cwys0940%5CAppData%5CLocal%5CTemp%5C360zip$Temp%5C360$0%5CiMC%20EPM%20%E5%85%B8%E5%9E%8B%E9%85%8D%E7%BD%AE%E4%B8%BE%E4%BE%8B.chm::/iMC%20EPM%E7%BA%B3%E7%AE%A1EPON%E8%AE%BE%E5%A4%87%E9%85%8D%E7%BD%AE%E4%B8%BE%E4%BE%8B.htm#_Ref20232547)9所示。 图9 增加分光器**

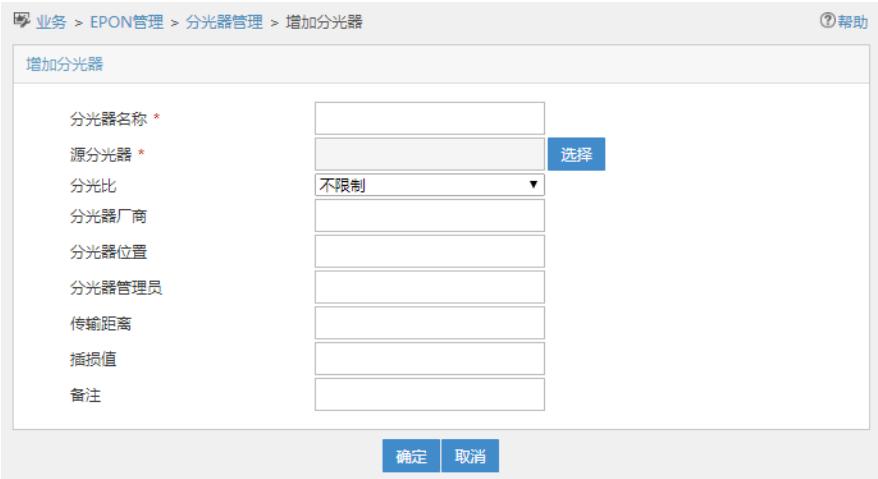

**(3) 配置增光器基本信息:**

**分光器名称:输入分光器名称,不可与其他分光器名称重复。**

**源分光器:一级分光器是与OLT口直连的分光器,可称为源分光器。配置多级分光器,如配置二级分 光器,可选择一个一级分光器作为源分光器。配置三级分光器可选择一个二级分光器作为源分光器。 单击源分光器的<选择>按钮,在弹出的"选择分光器"对话框中选择一个分光器后,单击<确定>按钮。 分光比:决定了该分光器下可挂载的ONU设备数量。分光比可为无限制、1\*2、1\*4、1\*8、1\*16、1\*32 、1\*64。**

**(4) 可输入分光器厂商、分光器位置、分光器管理员、传输距离、插损值和备注等相关信息。单击< 确定>按扭,完成增加分光器操作。**

**3.5 ONU绑定配置**

**(1) 选择"业务"页签,单击左侧导航树中[EPON管理/ONU设备管理]菜单项,进入ONU设备管理页 面,[如图](mk:@MSITStore:C:%5CUsers%5Cwys0940%5CAppData%5CLocal%5CTemp%5C360zip$Temp%5C360$0%5CiMC%20EPM%20%E5%85%B8%E5%9E%8B%E9%85%8D%E7%BD%AE%E4%B8%BE%E4%BE%8B.chm::/iMC%20EPM%E7%BA%B3%E7%AE%A1EPON%E8%AE%BE%E5%A4%87%E9%85%8D%E7%BD%AE%E4%B8%BE%E4%BE%8B.htm#_Ref20232592)10所示。**

**图10 ONU设备管理页面**

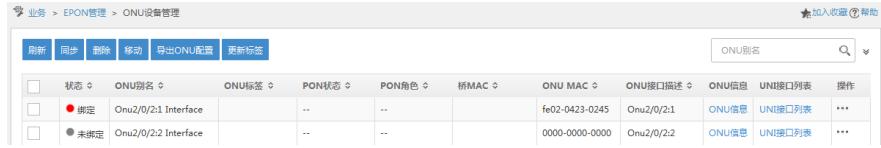

**(2) 点击操作列的链接,在下拉菜单框中选择"ONU绑定配置",进入到ONU绑定配置信息页面,如 [图](mk:@MSITStore:C:%5CUsers%5Cwys0940%5CAppData%5CLocal%5CTemp%5C360zip$Temp%5C360$0%5CiMC%20EPM%20%E5%85%B8%E5%9E%8B%E9%85%8D%E7%BD%AE%E4%B8%BE%E4%BE%8B.chm::/iMC%20EPM%E7%BA%B3%E7%AE%A1EPON%E8%AE%BE%E5%A4%87%E9%85%8D%E7%BD%AE%E4%B8%BE%E4%BE%8B.htm#_Ref20232638)11所示。**

**图11 绑定ONU**

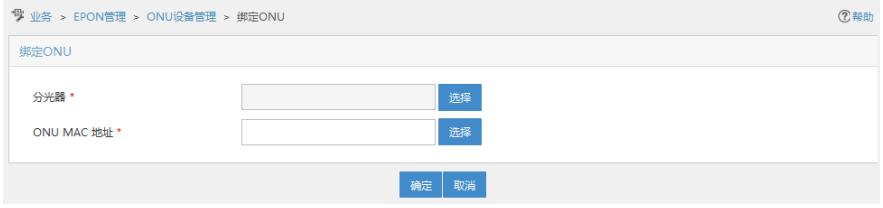

**(3) 为ONU设备绑定分光器。单击<选择>按钮,在弹出选择分光器窗口中选择一个分光器,[如图](mk:@MSITStore:C:%5CUsers%5Cwys0940%5CAppData%5CLocal%5CTemp%5C360zip$Temp%5C360$0%5CiMC%20EPM%20%E5%85%B8%E5%9E%8B%E9%85%8D%E7%BD%AE%E4%B8%BE%E4%BE%8B.chm::/iMC%20EPM%E7%BA%B3%E7%AE%A1EPON%E8%AE%BE%E5%A4%87%E9%85%8D%E7%BD%AE%E4%B8%BE%E4%BE%8B.htm#_Ref20232689)12 所示。一个分光器可直接相连多个ONU设备。 图12 选择分光器**

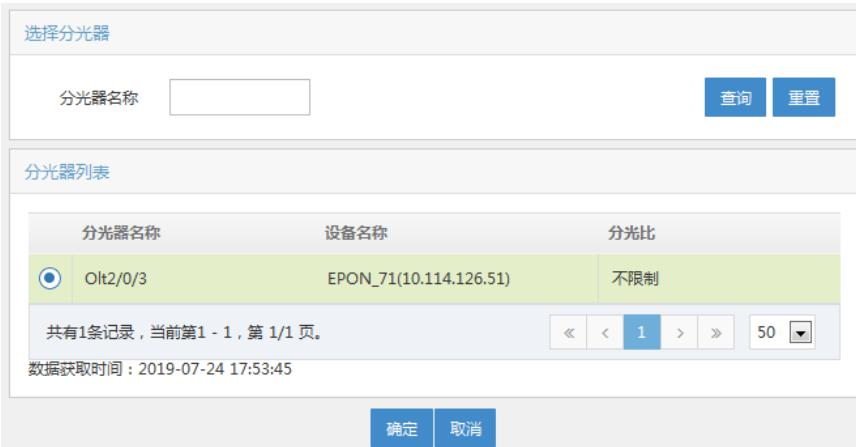

**(4) 为ONU设备绑定MAC地址。可以通过直接输入MAC地址或者通过单击<选择>按钮,在弹出的选 择静默ONU窗口中选择一个静默ONU的MAC地址,[如图](mk:@MSITStore:C:%5CUsers%5Cwys0940%5CAppData%5CLocal%5CTemp%5C360zip$Temp%5C360$0%5CiMC%20EPM%20%E5%85%B8%E5%9E%8B%E9%85%8D%E7%BD%AE%E4%B8%BE%E4%BE%8B.chm::/iMC%20EPM%E7%BA%B3%E7%AE%A1EPON%E8%AE%BE%E5%A4%87%E9%85%8D%E7%BD%AE%E4%B8%BE%E4%BE%8B.htm#_Ref20232790)13所示。**

## **图13 选择静默ONU**

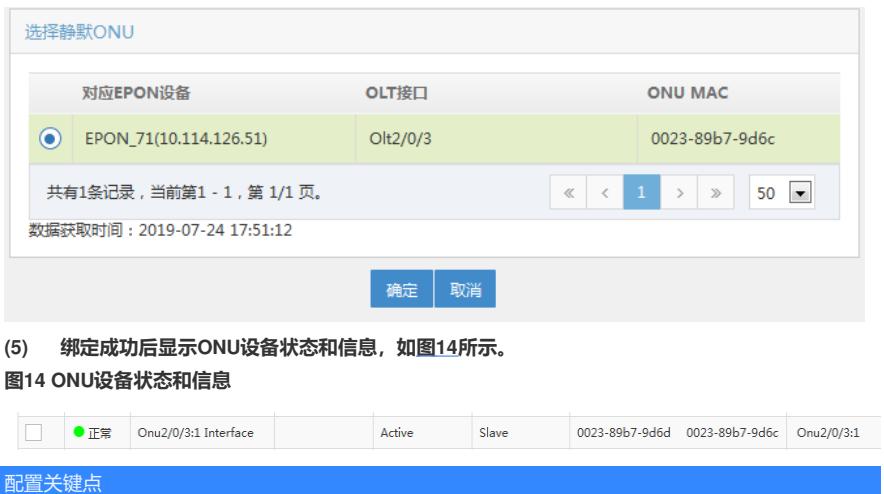